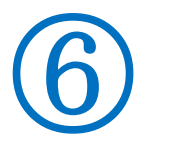

2019/12/11 IN クラブ勉強会

スニッピングツールの使い方

<手順>

タスクバーのスニッピングツールのアイコンをシングル・クリック

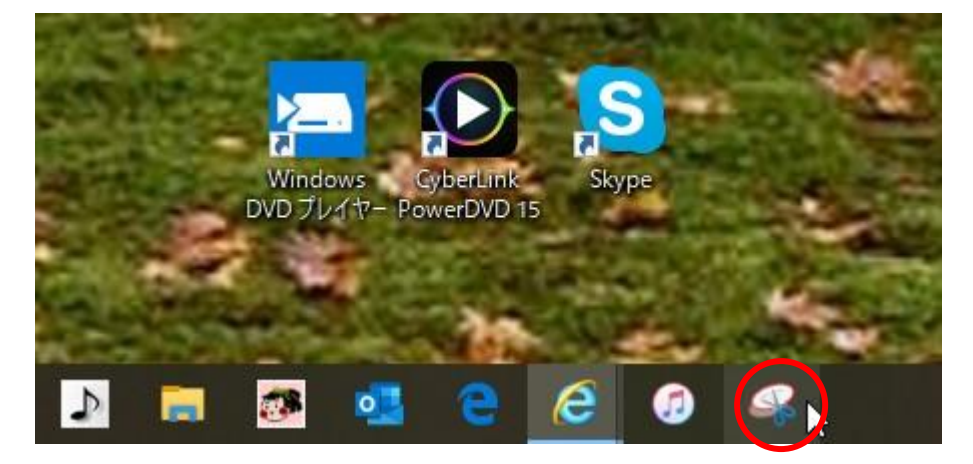

⇒ スニッピングツールの道具が表示⇒ 新規作成をクリック

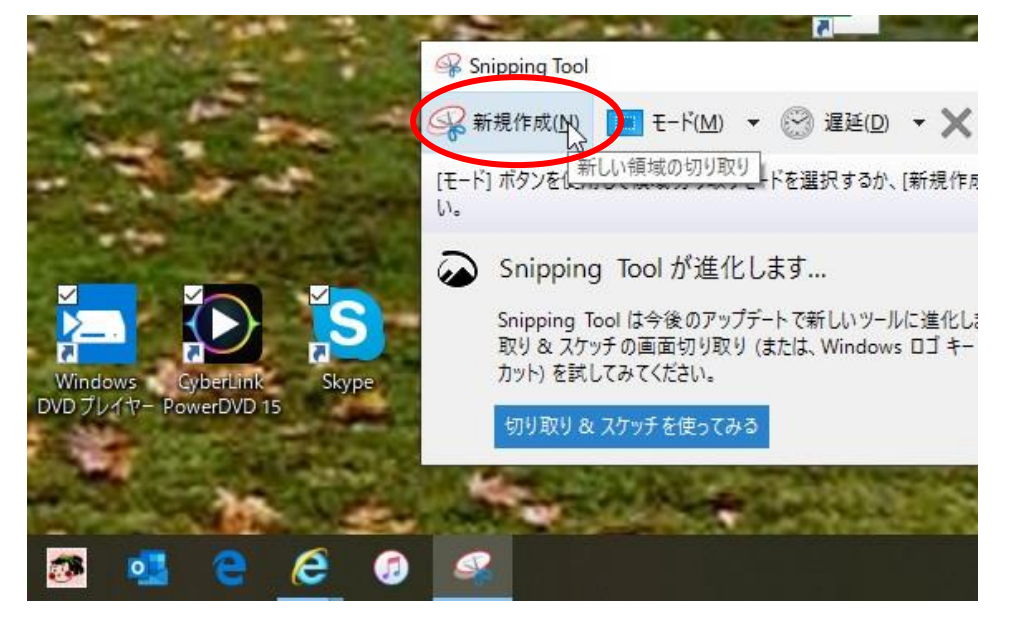

⇒霧がかかったような画面に変るので、マウスをドラッグ(スタートでクリックし終点 でマウスを放す)して切り取り範囲を決める。 ⇒ 霧が晴れて、切り取り範囲が表示される

20191/12/03 RU 記

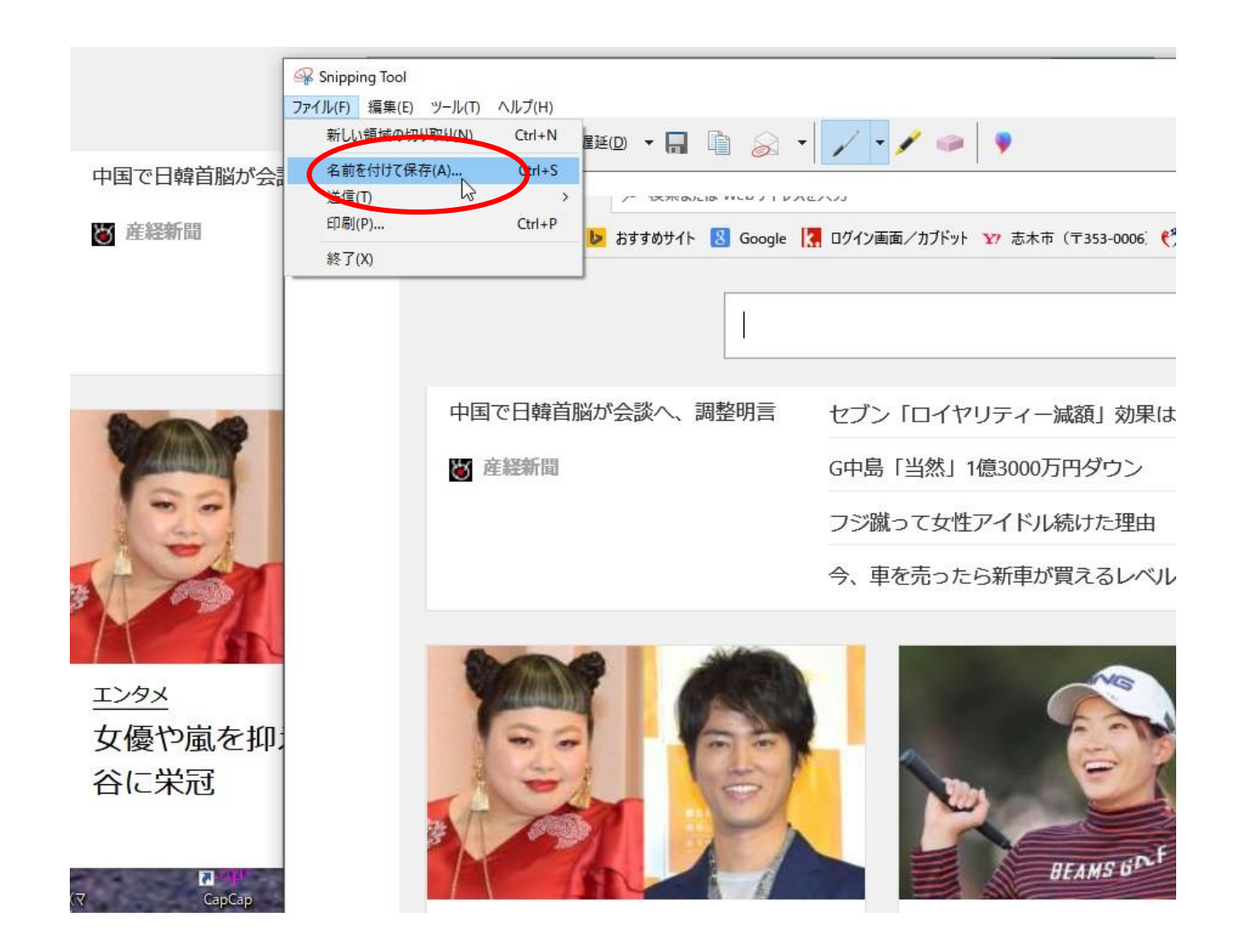

⇒ 名前をつけて保存する・・・作業前に収納フォルダを作って置くと作業がし易い

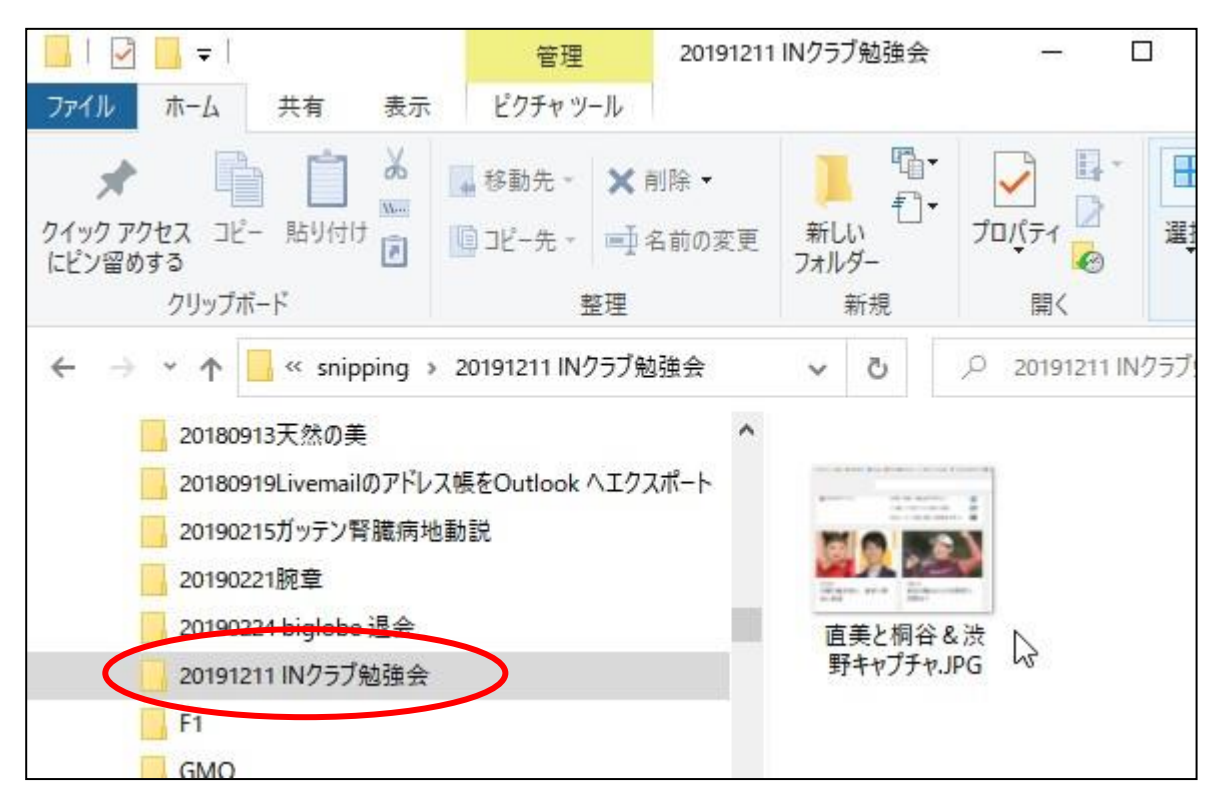